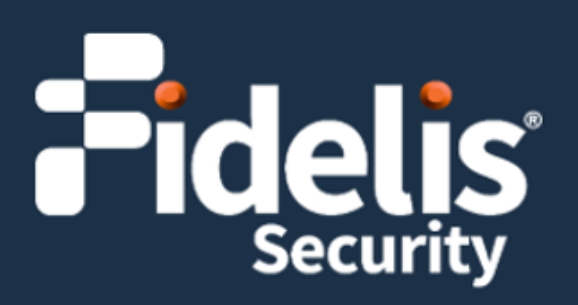

# Fidelis Network®/Fidelis Deception® **CommandPost**

Quick Start Guide Rev-K (HPE DL360 Gen10) Platforms

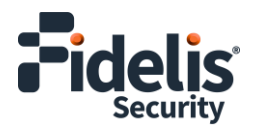

# **1. System Overview**

The Fidelis CommandPost appliance is the central component for command and control of Fidelis Network/Fidelis Deception components. With CommandPost, you create and edit sensor rules, craft metadata analytics and automation, view alerts from connected sensors and Collector components, and define and deploy Deception decoys.

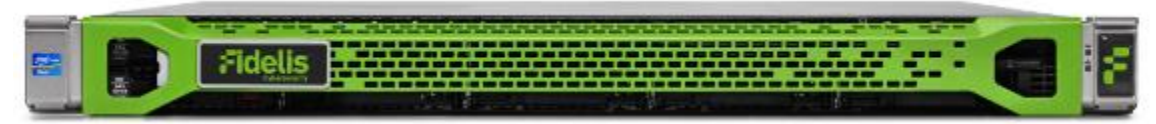

Figure 1: Fidelis Network/Fidelis Deception CommandPost Appliance – Rev-K

#### CommandPost Setup Checklist

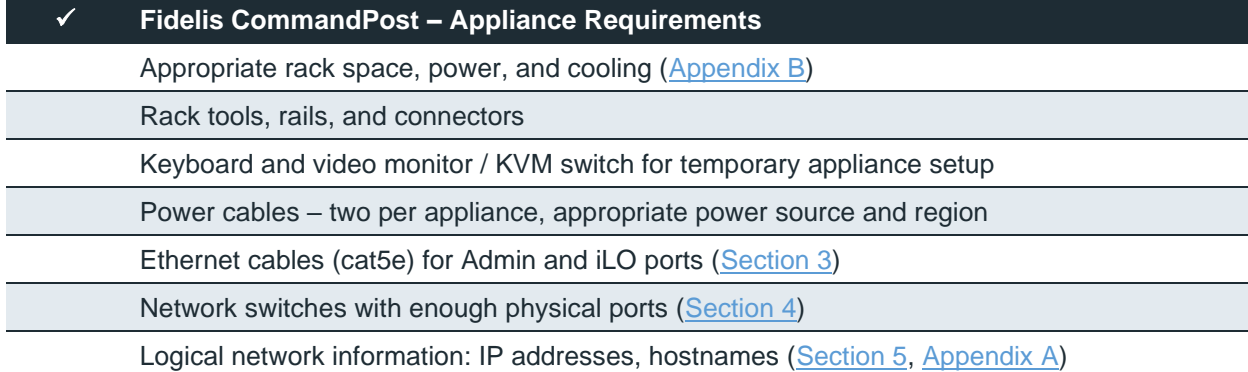

# **2. Documentation, Passwords, and Technical Support**

#### Product Documentation

You can find Fidelis Network/Fidelis Deception product documentation, appliance specifications, and instructions at [https://support.fidelissecurity.com](https://support.fidelissecurity.com/) or through the  $\circled{2}$  HELP navigation item in the CommandPost user interface.

#### Appliance Default Passwords

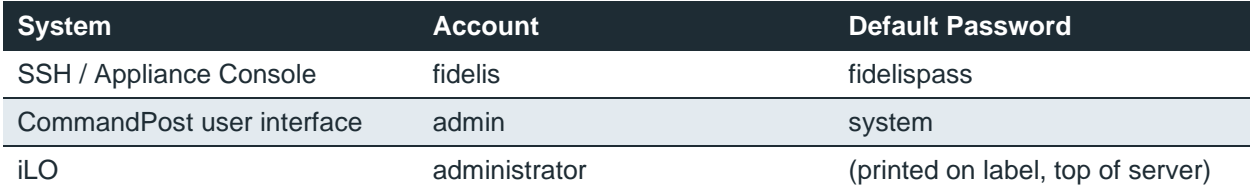

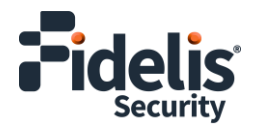

### <span id="page-2-1"></span>Technical Support

For all technical support related to this product, check with your site administrator to determine support contract details. For support of your product, contact your reseller. If you have a direct support contract with Fidelis Security, contact Fidelis Security Technical support at:

- Email: [support@fidelissecurity.com](mailto:support@fidelissecurity.com)
- Web: [https://support.fidelissecurity.com](https://support.fidelissecurity.com/)

# <span id="page-2-0"></span>**3. CommandPost: Network Port and Cabling Requirements**

You must connect each appliance to the various networks using appropriate cables, and in some cases, also transceivers.

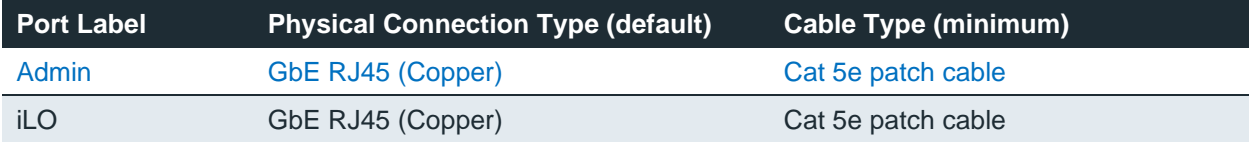

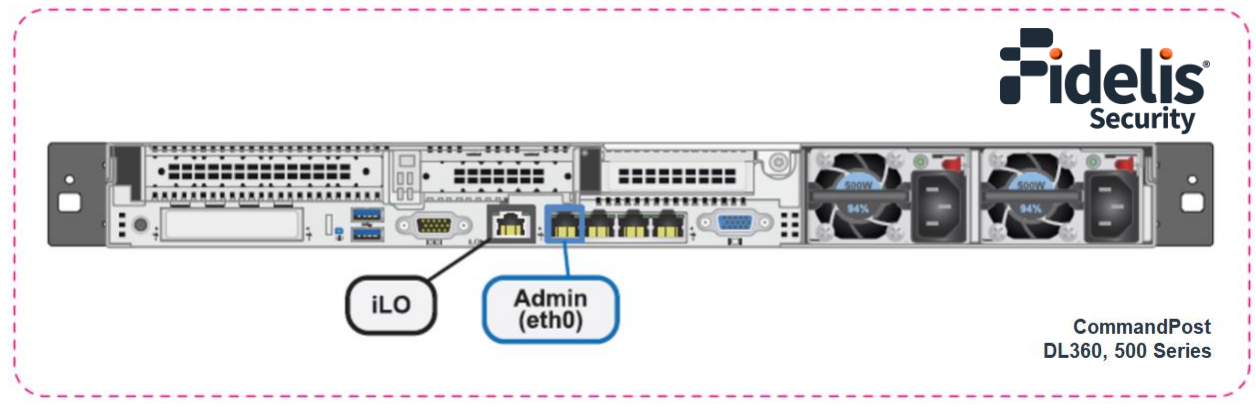

Figure 2: CommandPost Rear Port Assignments (Rev-K)

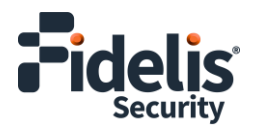

# <span id="page-3-0"></span>**4. CommandPost Networking Environment**

The CommandPost appliances use the Admin network for service and inter-node communication. CommandPost appliances offer the iLO / IPMI interface for optional out-of-band management of the appliance.

Use the tables below to determine the count and type of switch ports required to support the number of appliances for your deployment.

#### Admin Network

The Admin network connects the CommandPost to Fidelis sensors, Collectors, and on-premises Sandbox components.

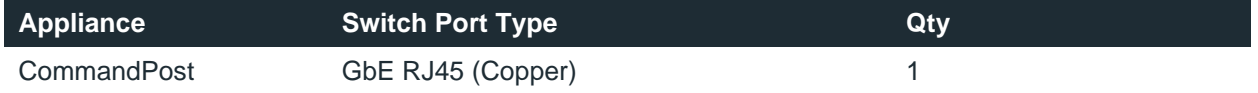

#### iLO / IPMI Network

The iLO / IPMI network is an optional network for remote/out-of-band server administration.

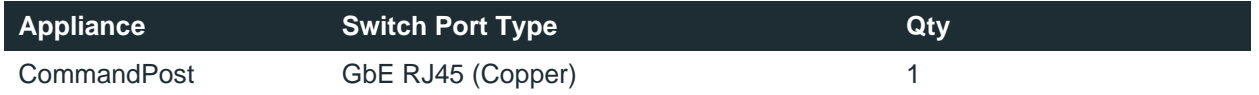

# <span id="page-3-1"></span>**5. Appliance – Logical Network Configuration**

You must assign logical network information to each physical connection. Build a table of the logical information for each appliance (sample below) that you can reference during configuration. You will reference this table multiple times during the cluster setup.  $\Delta$ ppendix  $\Delta$  has a worksheet you can use.

#### Sample Configuration

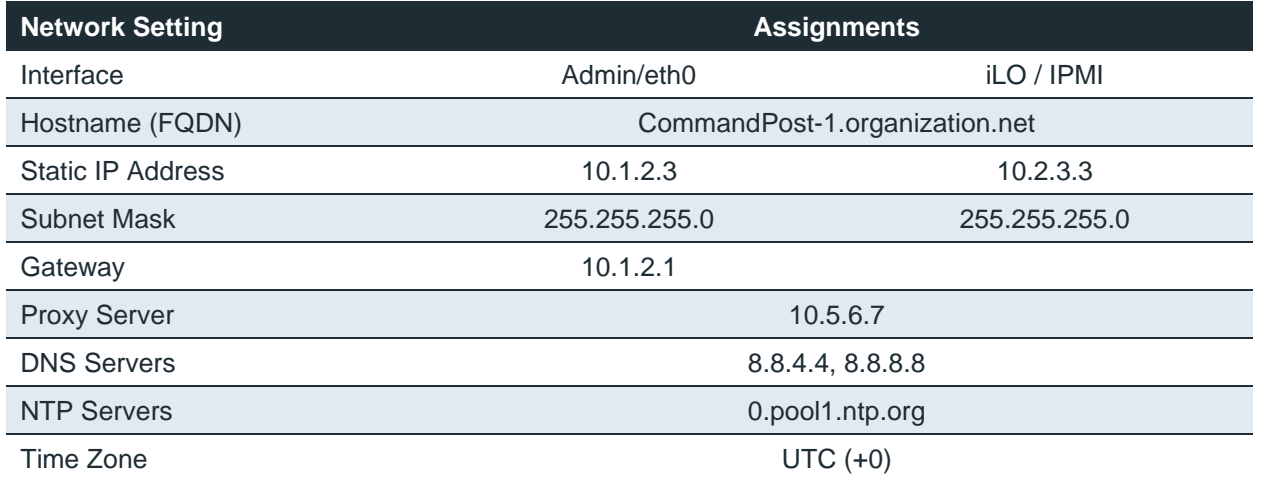

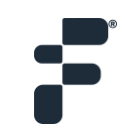

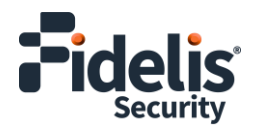

# **6. Appliance Installation**

#### Rack Installation

Install each appliance in an enclosure/location that has necessary power and cooling. Ensure that the installation environment is within the operating temperature of the appliance. See [Appendix B](#page-11-0) for appliance operating temperature requirements.

#### Power

Connect power cables to the power supplies in the back of the appliance. See [Appendix B](#page-11-0) for appliance power requirements.

#### Network Cabling

Using the connectors and cables described in sections 3 and 4, begin to connect the appliances to the networks.

Cable the CommandPost appliance(s) to the switches:

- 1. Connect the Admin (eth0) port to the Admin switch port.
- 2. Optionally, connect the iLO port to the Admin (or iLO) switch port.

## **7. Appliance Network Configuration**

#### Start the Appliance Network Configuration

- 1. Power on the appliance(s).
- 2. Connect to the component CLI using either of the following:
	- ‒ Via KVM Console, see [Option 1: Connect to the Component CLI Using KVM Console](#page-4-0)
	- ‒ Via iLO, see [Option 2: Connect to the Component CLI Using iLO](#page-5-0)

#### <span id="page-4-0"></span>Option 1: Connect to the Component CLI Using KVM Console

- 1. Connect a keyboard and monitor to the appliance.
- 2. Continue with [Complete the Appliance Network Configuration.](#page-7-0)

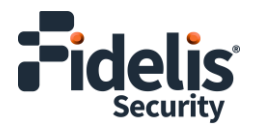

### <span id="page-5-0"></span>Option 2: Connect to the Component CLI Using iLO

iLO supports DHCP by default. If you need a static IP address, before performing this procedure, first follow [Configuring iLO to Use a Static IP Address.](#page-9-0)

1. Log into the iLO console:

https://<*IP address*>

where <*IP address*> is the iLO IP address

- 2. Specify the credentials:
	- ‒ Username Administrator
	- Password A random eight-character string
	- DNS name ILOXXXXXXXXXXXX, where the X characters represent the server serial number.

The iLO firmware is configured with a default username, password, and DNS name. The default information is on the serial label pull tab attached to the server that contains the iLO management processor. Use these values to access iLO remotely from a network client by using a web browser.

- 3. In the iLO web interface, navigate to **iLO Integrated Remote Console**.
- 4. Select **Power & Thermal**.
- 5. Click **Reset**.

The system shuts down and restarts. For Fidelis Network appliances version 9.4.1 or later, a screen similar to below is displayed. If you do not see this screen, contact Fidelis Customer Support.

6. Continue with [Complete the Configuration.](#page-7-0)

#### Configuring iLO to Use a Static IP Address

Use this procedure only if you want to connect to the component CLI using iLO and you need a static IP address. Note that iLO supports DHCP by default.

- 1. Directly attach an ethernet cable from a client system, such as a laptop to the iLO port on the appliance.
- 2. Restart the machine.
- 3. Press F9 in the server POST screen. The UEFI System Utilities start.
- 4. Click **System Configuration**.
- 5. Click **iLO 5 Configuration Utility**.

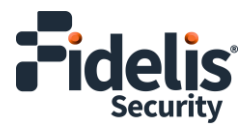

- 6. Disable DHCP:
	- a. Click **Network Options**.
	- b. Select **OFF** in the **DHCP Enable** menu.

The **IP Address**, **Subnet Mask**, and **Gateway IP Address** boxes become editable. When DHCP Enable is set to **ON**, you cannot edit these values.

- 7. Enter values in the **IP Address**, **Subnet Mask**, and **Gateway IP Address** boxes. (See [Section 5](#page-3-1) / [Appendix A\)](#page-10-0)
- 8. To save the changes and exit, press F12.

The iLO 5 Configuration Utility prompts you to confirm that you want to save the pending configuration changes.

9. To save and exit, click **Yes - Save Changes**.

The iLO 5 Configuration Utility notifies you that iLO must be reset in order for the changes to take effect.

10. Click **OK**.

iLO resets, and the iLO session is automatically ended. You can reconnect in approximately 30 seconds.

- 11. Resume the normal boot process:
	- a. Start the iLO remote console.

The iLO 5 Configuration Utility is still open from the previous session.

- b. Press ESC several times to navigate to the System Configuration page.
- c. To exit the System Utilities and resume the normal boot process, click **Exit** and resume system boot.

iLO is configured to use a static IP address. Continue with Option 2: Connect to the Component CLI [Using iLO.](#page-5-0)

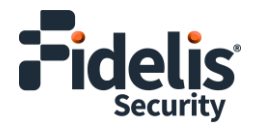

### <span id="page-7-0"></span>Complete the Appliance Network Configuration

1. After connecting using either KVM Console or iLO, you should see this screen for Fidelis Network appliances version 9.4.1 or later.

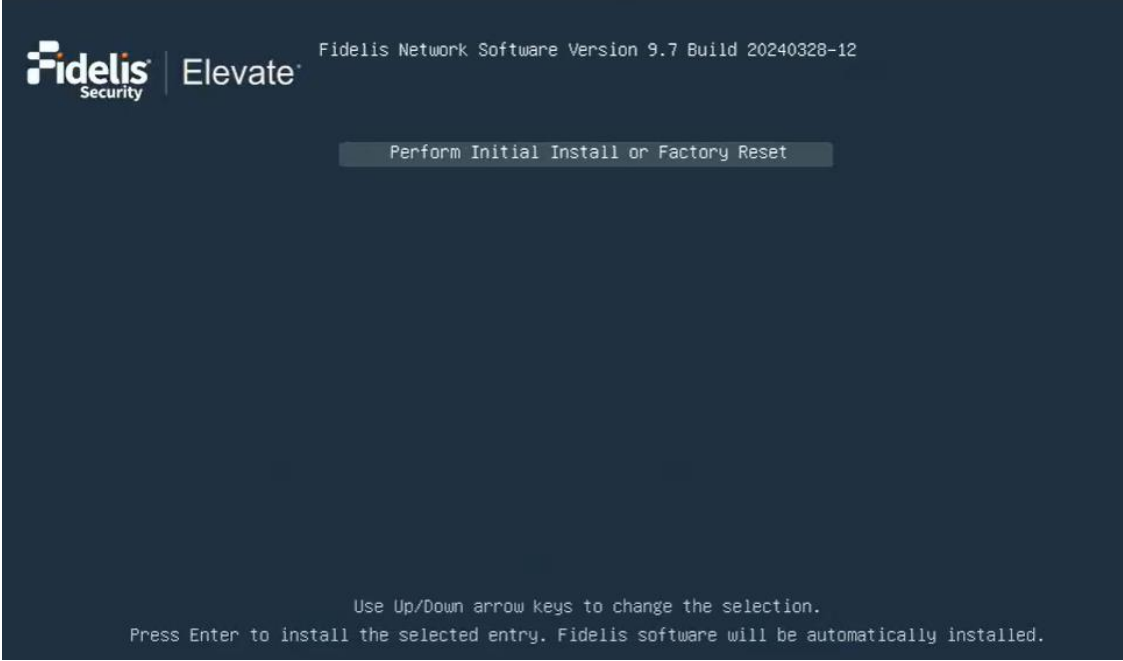

If you do not see the screen shown above, contact [Fidelis Technical Support.](#page-2-1)

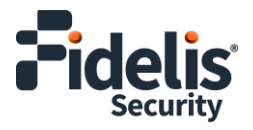

2. With **Perform Initial Install or Factory Reset** selected, press Enter.

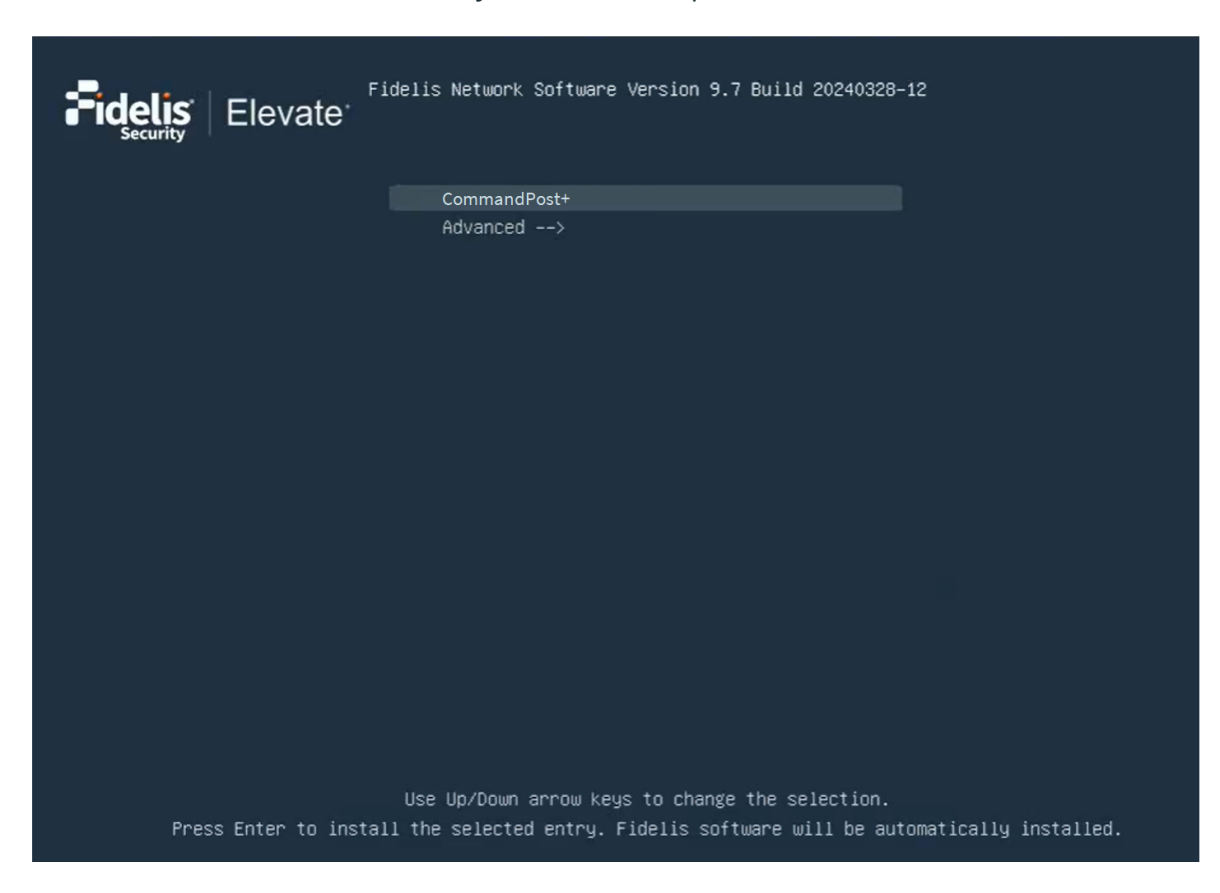

3. Use the Up and Down arrow keys to select **CommandPost+**, and press Enter.

The system displays a screen with the message *Congratulations, your CentOS installation is complete*. The system will automatically reboot.

- 4. Directly attach an ethernet cable from a client system such as a laptop to the Admin/eth0 port on the appliance. The default IP address is 192.168.42.11/24. Assign a static IP from the same subnet to the network interface on the client system and connect to the appliance using SSH.
- 5. Use the following credentials at the login prompt. You will be required to change the password immediately.
	- ‒ **user:** fidelis
	- ‒ **default password:** fidelispass
- 6. From the command line, run:

sudo /FSS/bin/setup

You will be prompted for the fidelis password.

7. With Setup, select **Network Settings**.

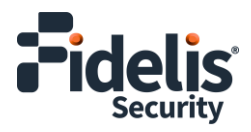

- 8. Configure the network parameters for the system and each active network interface.
	- Use the Network Configuration table you prepared earlier [\(Appendix A\)](#page-10-0).
	- When complete, return to the top menu.
- 9. When complete, select **OK** to leave Setup.
- 10. From the command line, reboot the system:

sudo /fss/bin/shutdown.pl --user admin –reboot

# <span id="page-9-0"></span>**8. Fidelis Licensing**

The Fidelis CommandPost comes with a 60-day evaluation license. The CommandPost user interface shows the Host ID for the Fidelis Network hardware, the current license key, and the expiration date.

#### **To access the License page**

- 1. Log into the CommandPost.
- 2. Access the License page.

#### **For versions 9.4 and later**

a. Navigate to: **Administration > System > License & System**

#### **For versions 9.3.x**

- a. Navigate to: **Administration > System > Components**
- b. In the row for the CommandPost, click the  $\bullet$  icon.
- c. Click **License**.
- 3. If your license key shows <no license> or <invalid>, see [Request a License](#page-9-1) below.

#### <span id="page-9-1"></span>Request a License

- 1. From the License page, click **Request License** to start an email to [license@fidelissecurity.com.](mailto:license@fidelissecurity.com) The email will contain the information required to generate a license for your appliance, including the Host ID, product type, and serial number.
- 2. In the body of the email, add the following:
	- ‒ Contact name and phone number
	- ‒ Organization name and site location

Fidelis Support will respond within one business day with a license key.

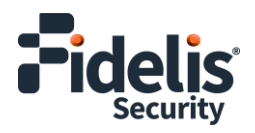

### Enter a License Key

After receiving a response to your license request:

- 1. Copy the license key from the response.
- 2. In the CommandPost, navigate to the License page.
- 3. Paste the license key or type it exactly into the **License Key** box.
- 4. Click **Save**.

When complete, Fidelis CommandPost is operational and ready for additional Fidelis components.

# <span id="page-10-0"></span>**Appendix A: Network Configuration Worksheet**

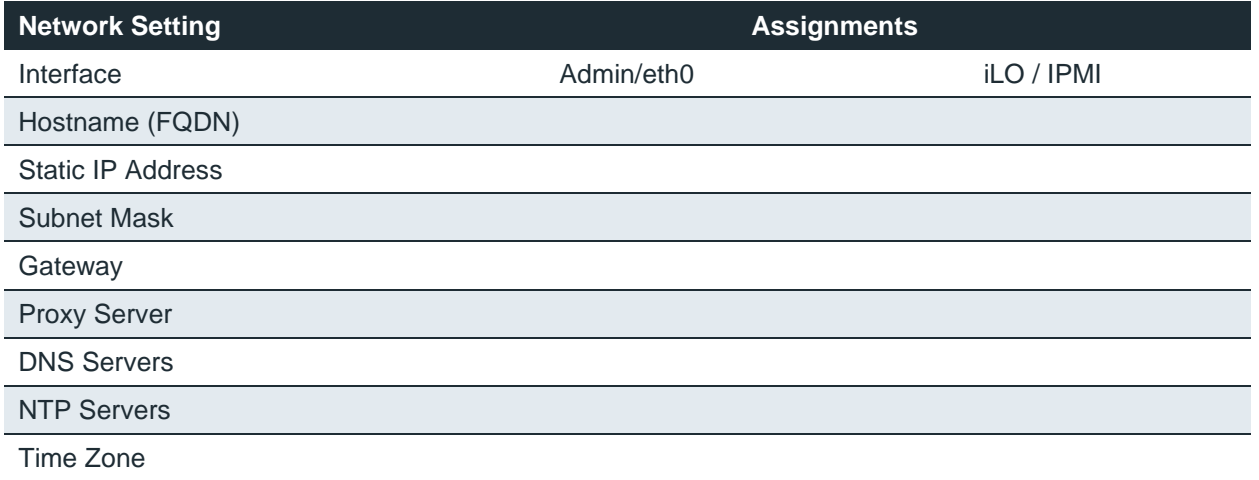

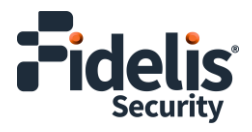

# <span id="page-11-0"></span>**Appendix B: System Specifications**

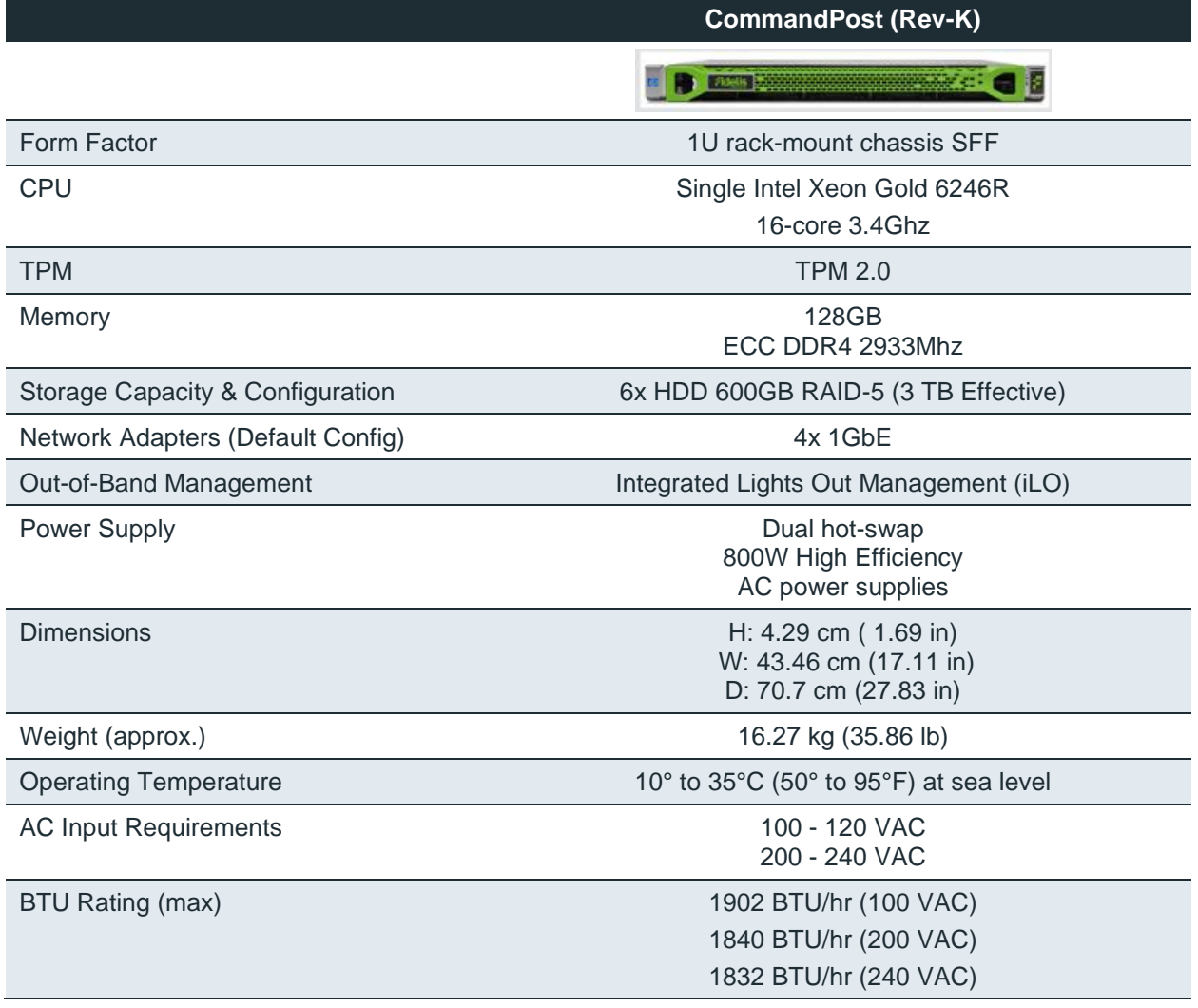

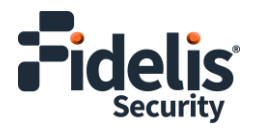

# **Appendix C: System Types**

For versions 9.4.1 and later, the table below shows the software to apply based on the appliance SKU. (Note the SKU typically starts with "FNH"). You can find the SKU in the following locations:

- Appliance lid UID decal (see sample on right)
- Shipping carton decal (see sample on right)
- Packing list
- Purchase order
- Maintenance certificate

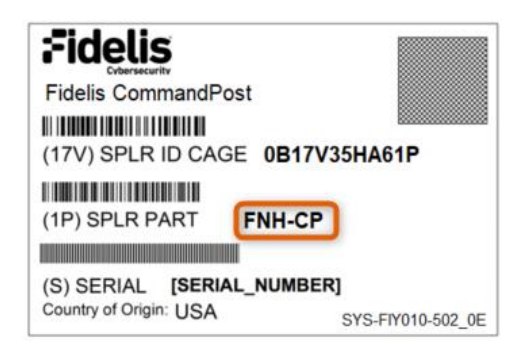

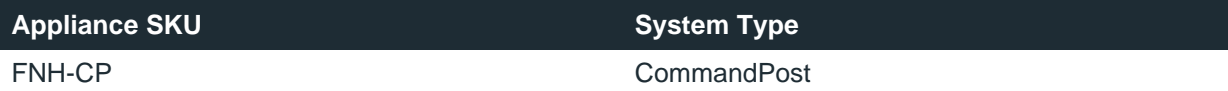

QSG\_CP\_Rev-K\_20240624 (rebranded)

Source: Technical Support